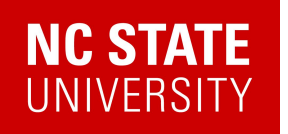

intensive-english.ncsu.edu E: iep@ncsu.edu

Intensive English Program 2526 Hillsborough Street, Suite 200 P: 919.515.4002

## **List of NC State Credentials:**

**Unity ID:** combination of your first and last name. Sometimes includes numbers.

**NC State Email Address**: unityid@ncsu.edu

**Student ID Number:** 9 digit number that starts with 20\*\*\*\*\*\*\*.

## **What are these?**

You will be using your unity ID and a password you create to access very important information throughout your time at NC State including:

- **MyPack Portal** ([mypack.ncsu.edu\)](https://mypack.ncsu.edu/) the website used to pay program costs and update personal information for SEVIS (for visa regulations)
- **NC State Email** ([gmail.com](https://www.google.com/gmail/))
- **HealthyPackPortal** [\(https://sso.medicatconnect.com](https://sso.medicatconnect.com/)) the Health Center website where you submit immunization records and make health center appointments.

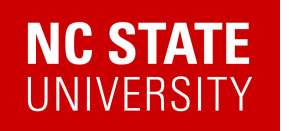

Office of Global Engagement Raleigh, NC 27607

intensive-english.ncsu.edu E: iep@ncsu.edu

Intensive English Program 2526 Hillsborough Street, Suite 200 P: 919.515.4002

## **To set up your account:**

**STEP 1**: Go to <https://sysnews.ncsu.edu/passwd> to change your password.

**STEP 2:** Put in your Unity ID and current password. Your current password is the last 4 digits of your student ID number and your birth month and day - MMDD.

For example, if your Campus ID number ends in 1234 and your birthday is January 31, then your initial password is 12340131.

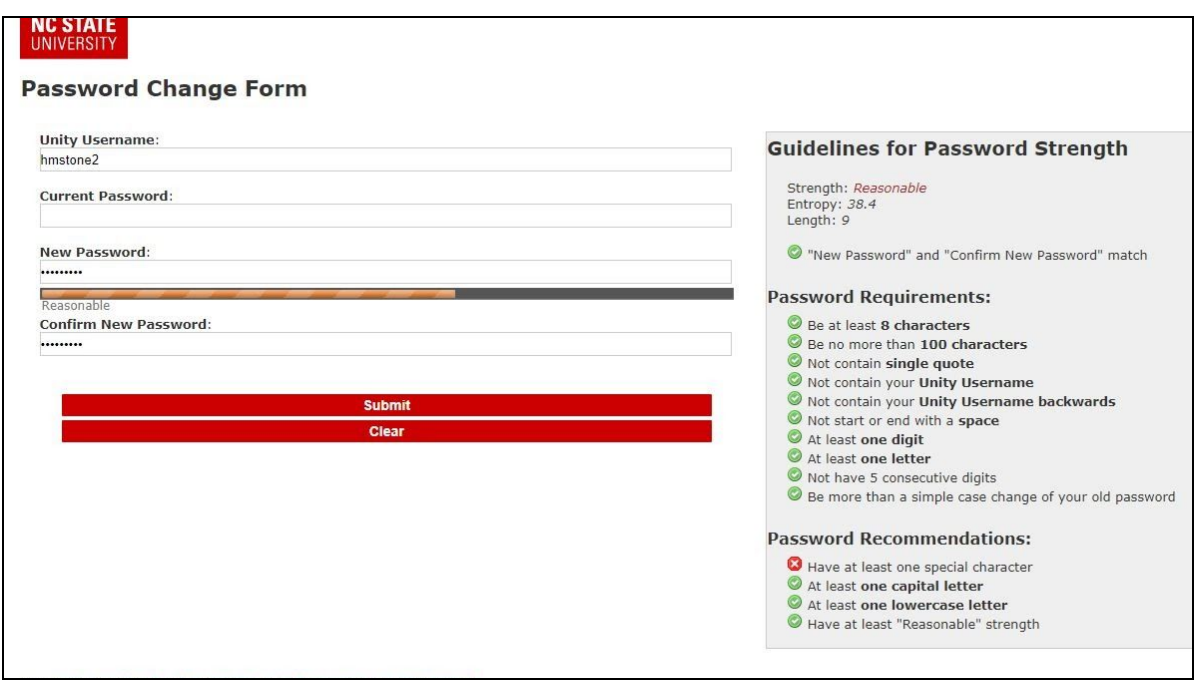

**STEP 3:** Create new password. It has to meet the requirements listed. You will see a green check next to each item when you meet its requirement. Click Submit.

**Note**: Remember the password you create! It is the same password to get into all of your NC State accounts. It is very hard to change if you forget your password!

**STEP 4:** Set up your Two-Factor Authentication (2FA) at NC State at <https://oit.ncsu.edu/it-security/2fa/>

NOTE: You must set up Duo for Shibboleth, your UIA questions, and Google 2-Step. You must set up all *three when you change your password. Otherwise you will be locked out of your account.*

**Done! Now you can check your NC State email address.**

**Problems? Visit** <https://help.oit.ncsu.edu/cant-log-in/>